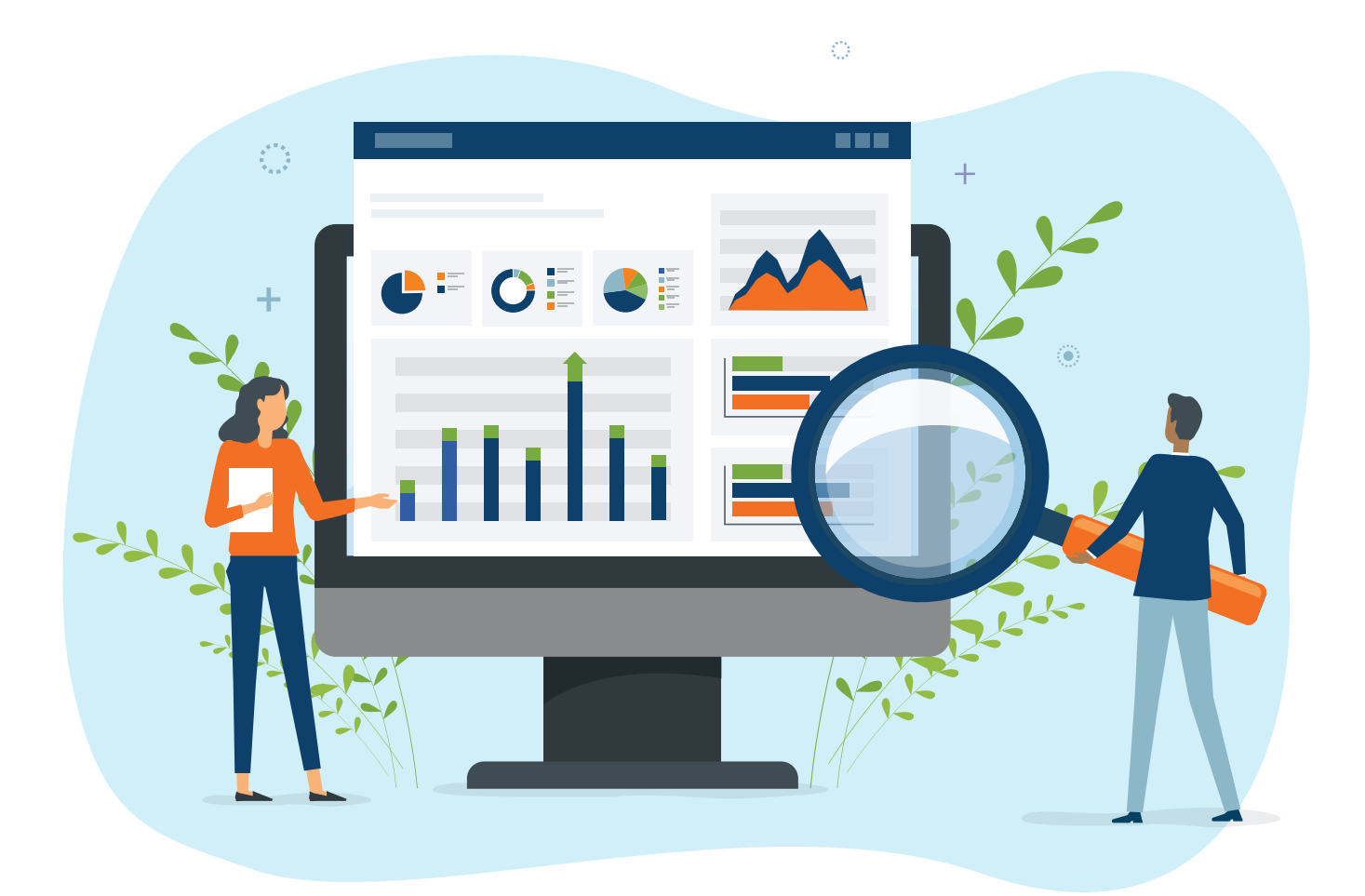

# FUND ADVISOR PORTAL USER GUIDE

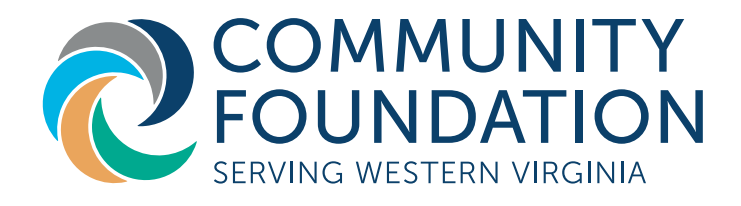

*Legal Disclaimer: Please note that Community Foundation cannot give legal or tax advice but will work hand in hand with your advisor to achieve the results you intend.*

As a fundholder of Community Foundation Serving Western Virginia, you can access the Fund information online through the Fund Advisor Portal. Within the portal, you can easily check the Fund balance, view and download Fund Statements, request and track grants, add to the Fund, etc. The Fund Advisor Portal makes it easy to manage the Fund and is available 24/7 from anywhere, on any device.

#### Initial Login Process and Creating Your Account

1. You will receive an automated email from Community Foundation Serving Western Virginia at "no-reply@fcsuite.com" with a unique invitation link to create your account in the Fund Advisor Portal.

Once you click on the link, you will be prompted to create a password for the Fund Advisor Portal site. Your username will be the email address that we have on file. If you need to update your email, please contact the Foundation.

NOTE: For privacy purposes, each Fund Advisor will have a unique login password.

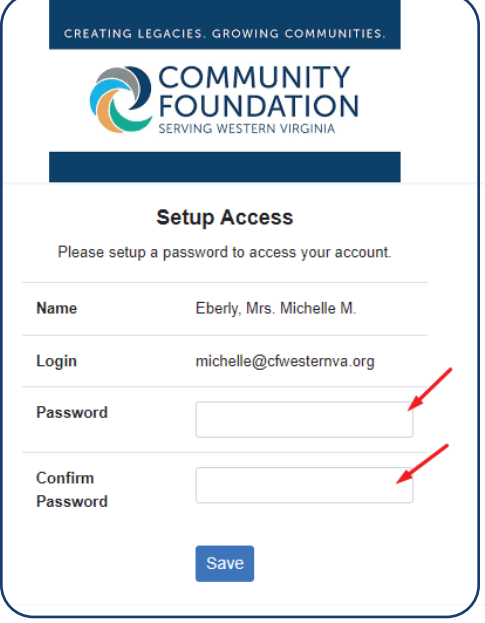

2. Once you have set your password and clicked **SAVE**, you will see a message that the setup is complete.

Click **CONTINUE** to go to the login page.

3. When you get to the login page, enter your credentials and log in. Please make sure to keep your password in a safe place.

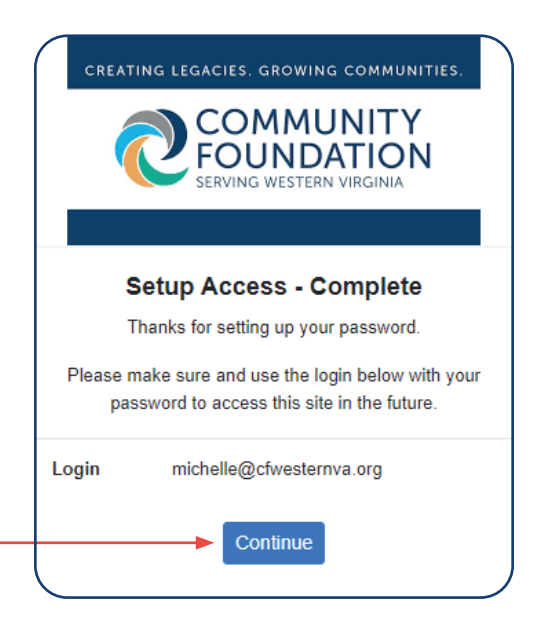

## Returning Users

To access the Fund Advisor Portal, visit the Community Foundation's website at [www.cfwesternva.org](http://www.cfwesternva.org) and click FUND ADVISOR PORTAL at the top of the home page. You will be redirected to the login page where you will enter your username and password.

If you forget your password or are locked out of your account, click FORGOT PASSWORD on the login page. Enter your username and click the RESET PASSWORD button. If an account with the provided username is found, instructions to reset your password will be sent to the email address for that account. If you are still having trouble, please contact the Foundation.

NOTE: Usernames are case-sensitive.

07/12/2022

18820

Eberly, Mrs. Michelle M.

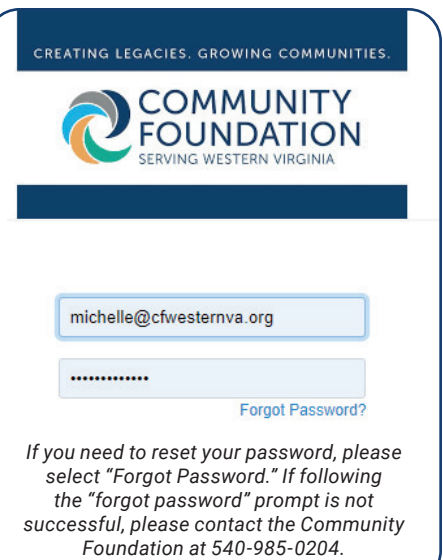

#### Fund Advisor Portal Features

If you are a Fund Advisor for multiple Funds, you will see the Choose Fund menu once you have logged in. Select the Fund with which you wish to interact. If you are a Fund Advisor for one fund, the Fund's home page will appear. You can select the tabs at the top of the page to review the different areas available to you as a Fund Advisor.

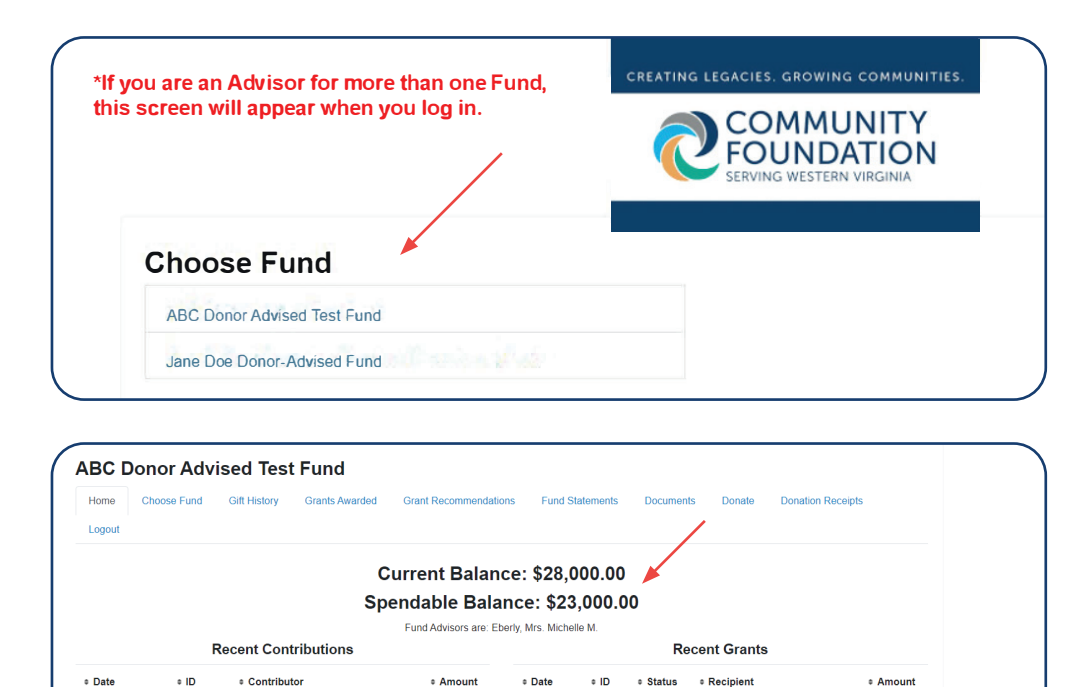

07/12/2022 22219 Approved Community Foundation Serving

Western Virginia - Roanoke

25,000.00

2,000.00

- The Home tab shows the Fund's Current Balance plus the Spendable Balance (also called Grants Budget). (NOTE: The current balance is as of the last available quarterly balance). This area also lists all Fund Advisors and shows recent contributions to the Fund and recent grants made from the Fund.
- The **CHOOSE FUND** tab is only visible if you are a Fund Advisor to other Funds.
- The **GIFT HISTORY** tab shows all contributions or donations to the Fund.
	- Clicking on the Contributor's name will bring up their history of contributions.

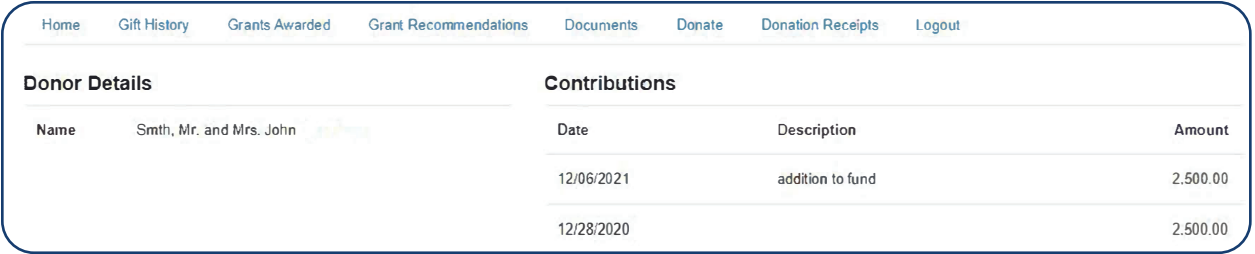

• The **GRANTS AWARDED** tab will show the history of grants made from the Fund. You also have the option of creating grant recommendations from previous grantees by clicking on the **COPY** button.

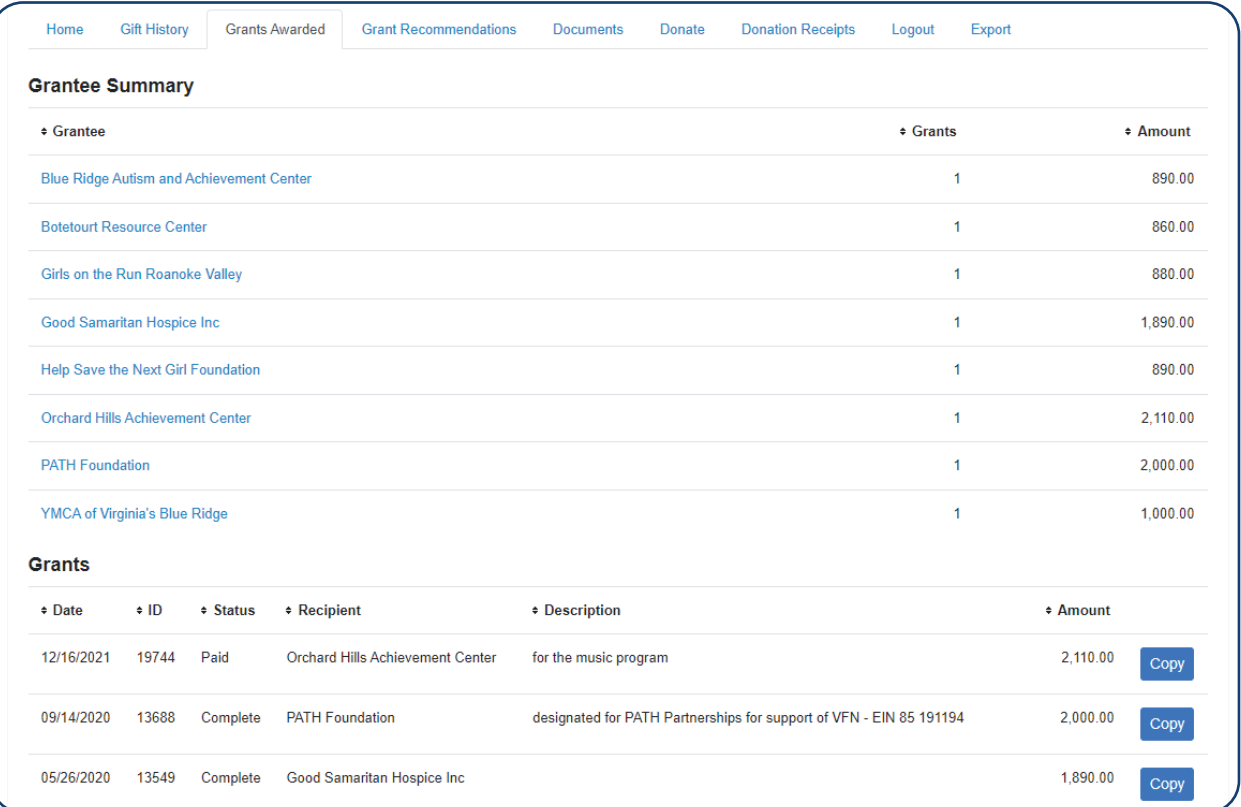

As a Fund Advisor you are able to make grant requests from the Fund by clicking the **GRANT RECOMMENDATIONS** tab. See page 6 for the section titled **SUBMITTING A GRANT** RECOMMENDATION.

#### \*Coming Soon\* Features

- Grant Catalog A catalog is a crowdfunding tool that you may search for funding opportunities and projects. This will be similar to the NONPROFIT WISH LIST that was previously distributed to Donor Advisors.
- The FUND STATEMENTS tab is where you will find the annual statements. Next to the Fund Statement you wish to view, click "print" and the system will generate a PDF in a new window that you may view, save, or print.
- The **DOCUMENTS** tab will contain important documents that can be viewed or downloaded i.e. Donor-Advised Fund Handbook, Fund Advisor Portal User Guide, Fund Agreement, etc.

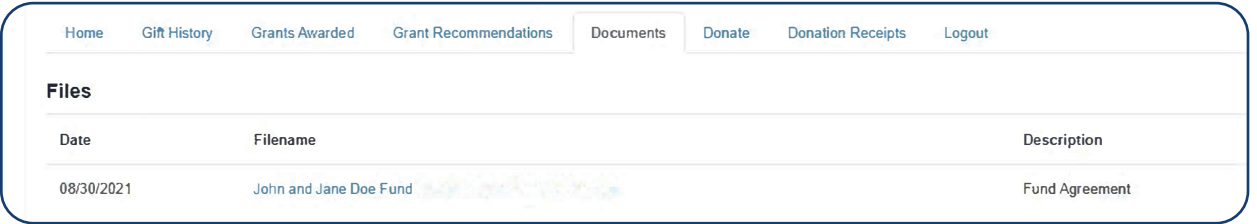

- The **DONATE** tab allows you to make gifts to the Fund, or other Funds administered by the Foundation. You may also set up a recurring donation. Please refer to the section titled Making a Gift via the Fund Advisor Portal, on page 8.
- The **DONATION RECEIPTS** tab shows your tax receipts. Next to the tax receipt you wish to view, click the ID number and the system will generate a PDF that you may view, save, or print.
- Remember to use the **LOGOUT** tab to close the Fund Advisor Portal.

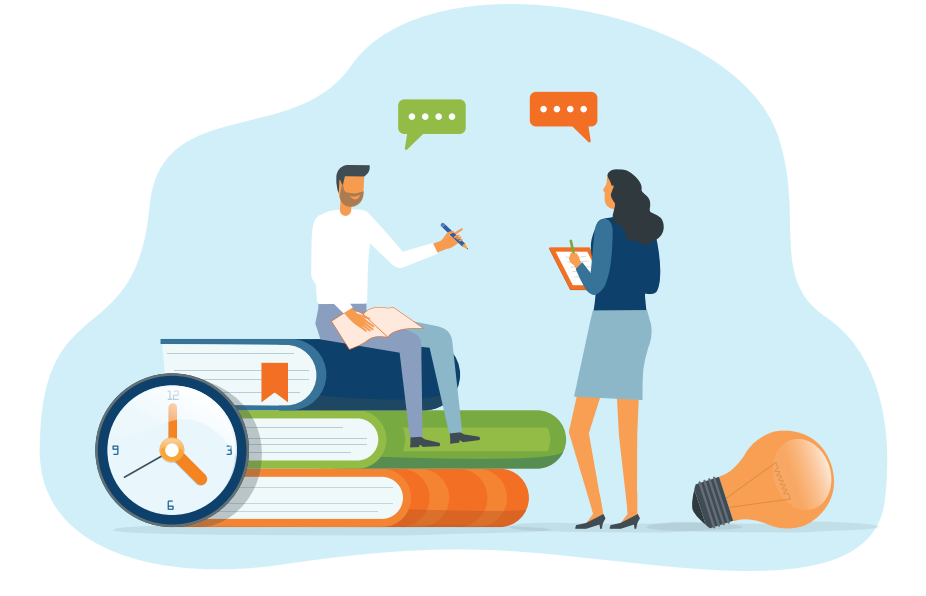

# Submitting a Grant Recommendation

To recommend a grant(s) from the Fund, click on the **GRANT** RECOMMENDATIONS tab.

Choose a Grantee in one of four ways:

- **Choose from Previous Grantee**  $-$  choose the organization you want to support from this drop-down list of organizations that you have previously supported.
- **Select Other Foundation Funds**  $-$  choose a Fund you want to support from this drop-down list of Funds at the Community Foundation. NOTE: If the Fund you want to support is not listed, please contact the Foundation for further guidance.
- **Search for Other Grantees**  $-$  search for the organization you want to support in Guidestar, the world's largest database of nonprofit organizations. The more keywords used the better the search results will be. Once you find the organization you want to support, click **CREATE** REQUEST.

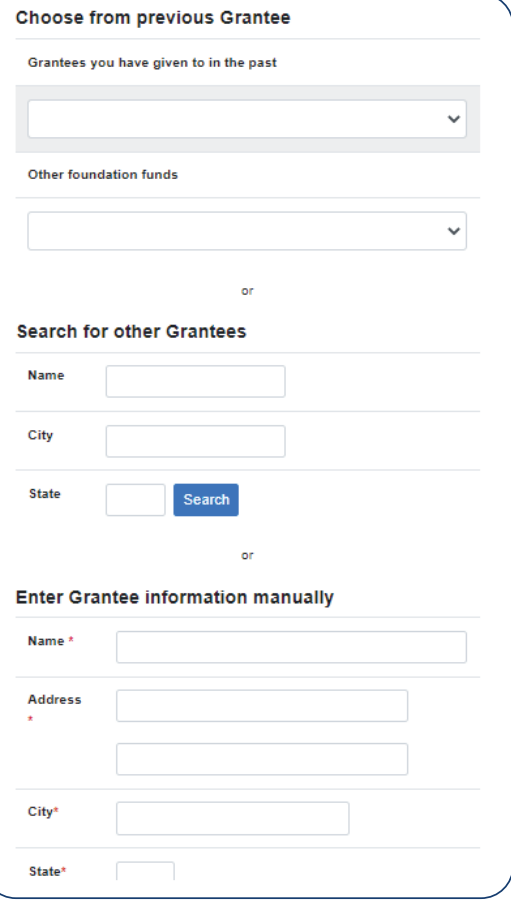

- **Enter Grantee Information Manually**  $-$  if you can't find the organization you wish to support, you will need to enter the organization's information manually: organization name, address, and phone number. The fields marked with a red asterisk are required; providing all the requested information allows us to ensure your grant recommendation is processed as accurately and efficiently as possible. Once you enter the information, click SUBMIT.
- Once the organization has been selected, you will be directed to a new page to provide pertinent grant details including the grant description and amount.
- In the description field, please provide the grant purpose. Keep in mind that if you do not designate a specific grant purpose, your grant will be designated for general purposes.
- A \$100 minimum is required for each grant request.

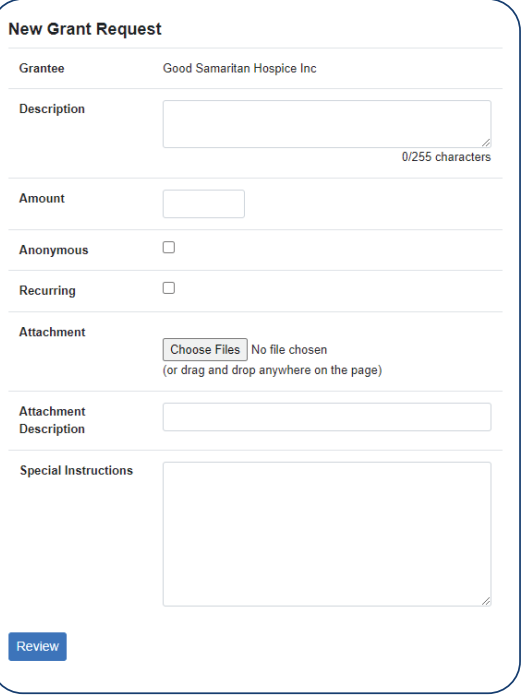

- You can choose to remain anonymous by selecting the **Anonymous checkbox**.
- If you would like to make this a recurring grant, check the Recurring checkbox. Then enter the recurrence start date and interval (monthly, quarterly, semi-annually, annually) and the number of recurrences.
- If there are any attachments and/or additional notes, please complete that section.
- If you have additional instructions or notes you would like us to see, please enter them in the Special Instructions box.
- Click REVIEW.
- Review your grant request details and click **SUBMIT REQUEST**. Once you submit the request, you will receive an automated confirmation email (no-reply email from CFSWVA) and our team will begin processing the grant request.
- The **GRANT RECOMMENDATIONS** tab will also show a list of grants requested to be paid along with the current status of the grant. Grant Requests still in the **REQUEST** status can be canceled from this screen.

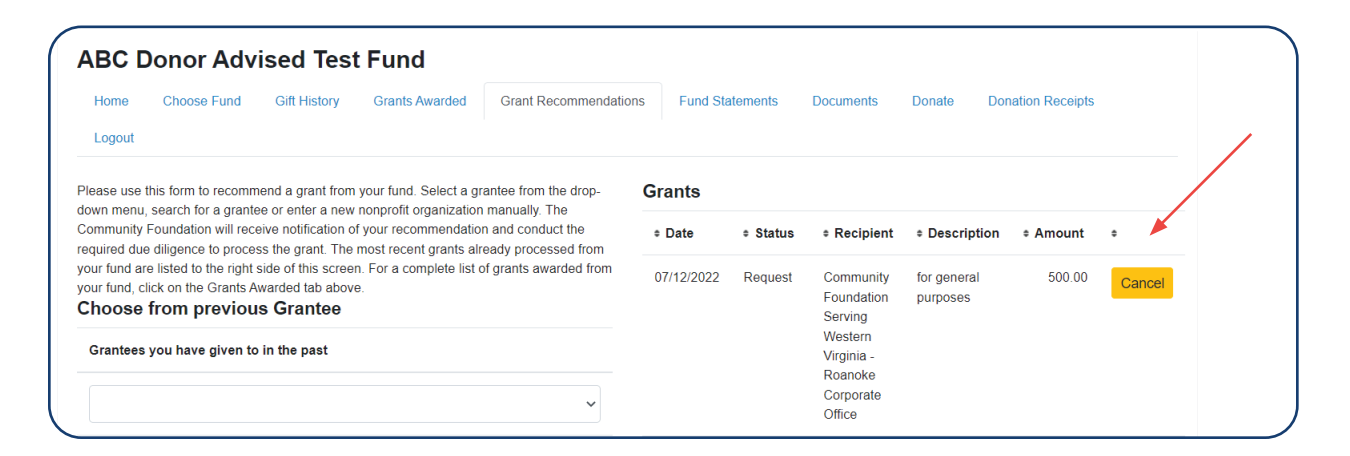

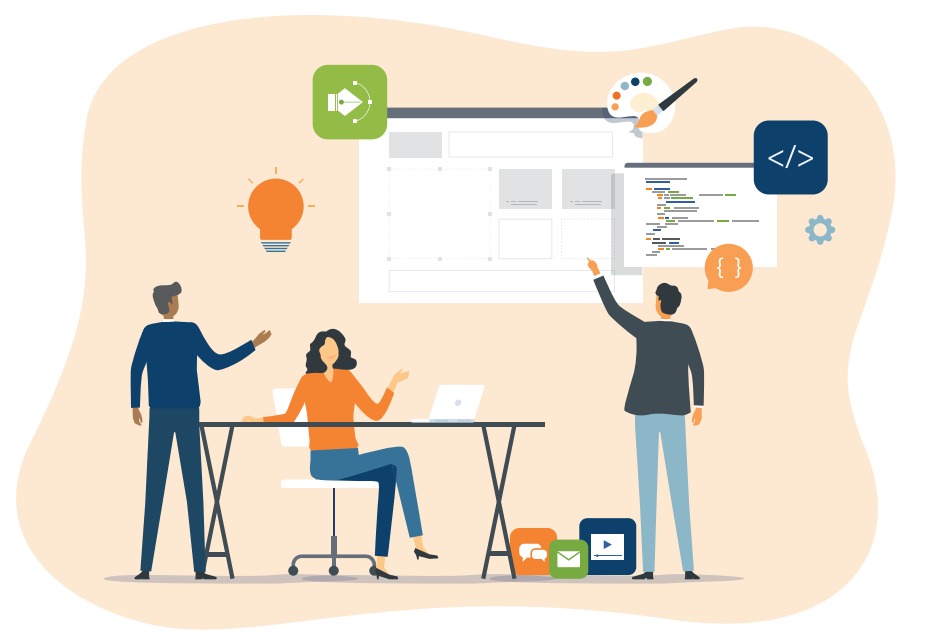

# Making a Gift via the Fund Advisor Portal

- Click on the **DONATE** tab. This will take you to the donate page. You can choose to make a gift to the Donor-Advised Fund, the Foundation's Operating Fund, and/or unrestricted Community Enrichment Fund. You can also make a gift to other Community Foundation funds by using the search bar.
- Click on the **DONATE** button next to the Fund name.
- Enter the Donation Amount and Tribute Information (if applicable).
- **Click ADD TO CART.**
- You can either continue giving or checkout.

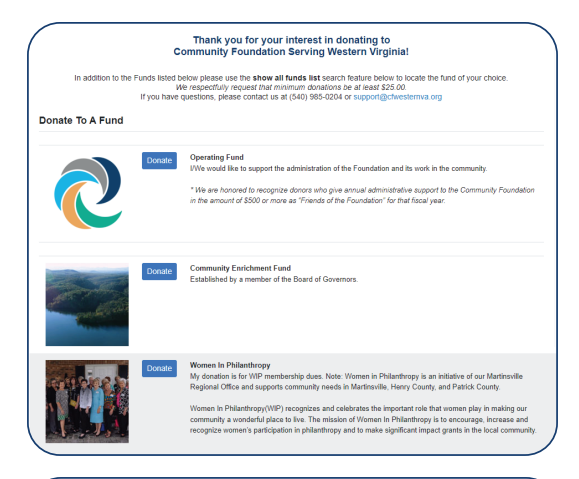

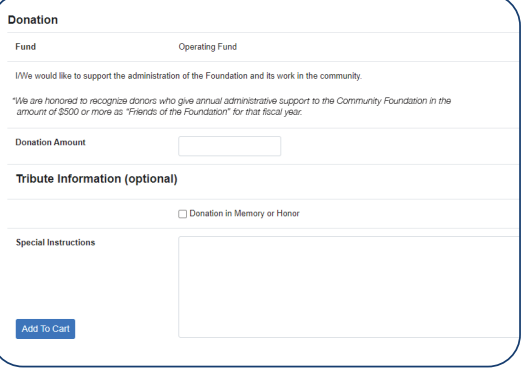

• Complete the Checkout Information and click **REVIEW**.

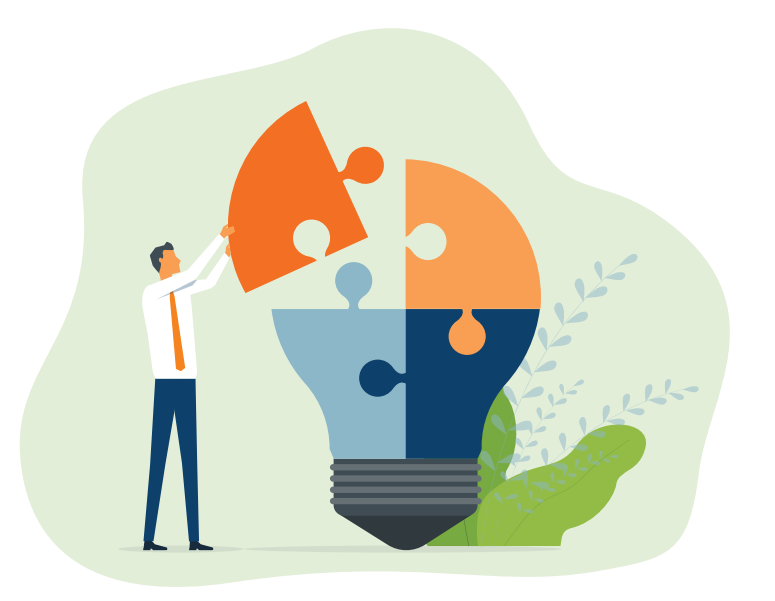

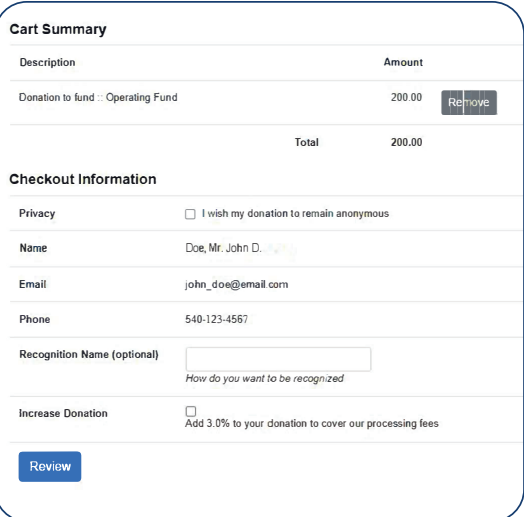

- This will take you to the Payment Information page. Click on the **PAY WITH CREDIT CARD** tab to proceed.
- Enter your credit card information and then click **PAY**.
- You will receive an email that will serve as your tax receipt (no-reply email from CFSWVA). Please keep this email for your records.

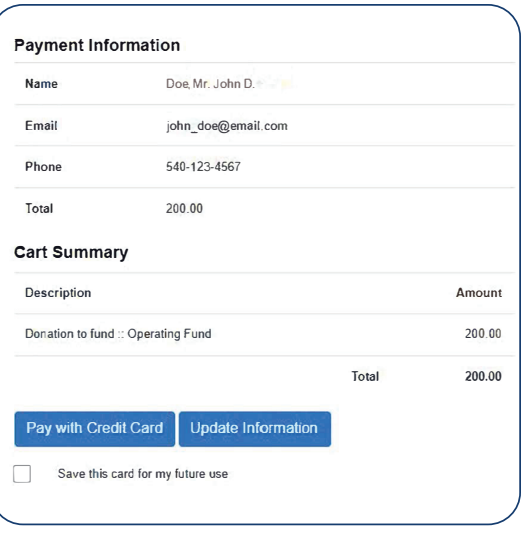

### Alert

The Community Foundation can alert you every time a donation is made or a grant is paid from the Fund. These alerts can be activated or canceled at any point. If you wish to be notified of each donation and/or grant requested and paid, please contact us.

# Additional Questions about the Fund Advisor Portal?

If you have any questions or are experiencing any issues with the Fund Advisor Portal, please contact:

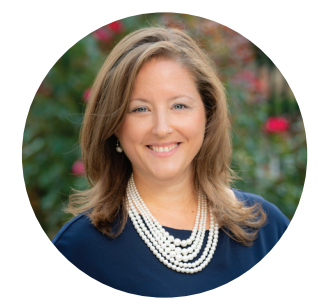

Michelle Eberly [michelle@cfwesternva.org](mailto:michelle%40cfwesternva.org?subject=Fund%20Advisor%20Portal) 540-985-0204

OR

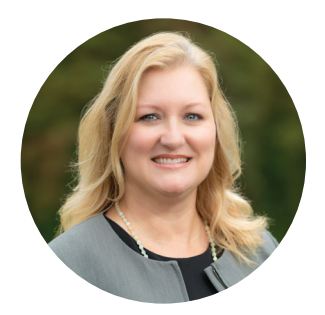

April Haynes [april@cfwesternva.org](mailto:april%40cfwesternva.org?subject=Fund%20Advisor%20Portal) 276-656-6223